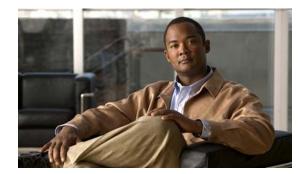

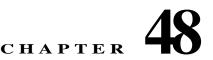

# Troubleshooting

This chapter describes how to identify and resolve software problems related to the Cisco IOS software on the Cisco CGS 2520 switch.

You can use the command-line interface (CLI) to identify and solve problems.

Additional troubleshooting information related to hardware is provided in the hardware installation guide.

Note

For complete syntax and usage information for the commands used in this chapter, see the command reference for this release and the *Cisco IOS Command Summary, Release 12.2.* 

- Recovering from a Software Failure, page 2
- Recovering from a Lost or Forgotten Password, page 4

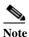

e Recovery procedures require that you have physical access to the switch.

- Preventing Autonegotiation Mismatches, page 5
- Troubleshooting Power over Ethernet Switch Ports, page 5
- SFP Module Security and Identification, page 6
- Monitoring SFP Module Status, page 7
- Monitoring Temperature and Power Supplies, page 7
- Using Ping, page 8
- Using Layer 2 Traceroute, page 11
- Using IP Traceroute, page 13
- Using TDR, page 48-15
- Using Debug Commands, page 15
- Using the show platform forward Command, page 17
- Using the crashinfo File, page 19

# **Recovering from a Software Failure**

Switch software can be corrupted during an upgrade, by downloading the wrong file to the switch, and by deleting the image file. In all of these cases, the switch does not pass the power-on self-test (POST), and there is no connectivity.

#### **Recovery Procedure at 115200 Baud Line Speed**

This procedure uses the Xmodem Protocol at 115200 baud line speed to recover from a corrupt or wrong image file. There are many software packages that support the Xmodem Protocol, and this procedure is largely dependent on the emulation software that you are using.

This recovery procedure requires that you have physical access to the switch.

**Step 1** From your PC, download the software image tar file (*image\_filename.tar*) from Cisco.com.

The Cisco IOS image is stored as a bin file in a directory in the tar file. For information about locating the software image files on Cisco.com, see the release notes.

- **Step 2** Extract the bin file from the tar file.
  - If you are using Windows, use a zip program that can read a tar file. Use the zip program to navigate to and extract the bin file.
  - If you are using UNIX, follow these steps:
    - 1. Display the contents of the tar file by using the **tar -tvf** <*image\_filename.tar*> UNIX command.

unix-1% tar -tvf image\_filename.tar

2. Locate the bin file, and extract it by using the **tar -xvf** <*image\_filename.tar*> <*image\_filename.bin*> UNIX command.

```
unix-1% tar -xvf image_filename.tar image_filename.bin
x ies-lanbase-mz.122-53.SX/ies-ipservices-mz.122-53.SX.bin, 2928176 bytes, 5720
tape blocks
```

3. Verify that the bin file was extracted by using the ls -l <*image\_filename.bin>* UNIX command.

```
unix-1% ls -1 image_filename.bin
-rwxr-xr-x 1 bschuett eng 6365325 May 19 13:03
ies-lanbase-mz.122-53.SX/ies-ipservices-mz.122-53.SX.bin
```

- Step 3 Connect your PC with terminal-emulation software supporting the Xmodem Protocol to the switch console port through a connection at 9600 bps. (The remaining steps assume the use of a HyperTerminal.)
- Step 4 Ensure that the switch is in boot loader mode. If it is not, use *one* of these methods to the access boot loader mode:
  - Use the **boot manual** global configuration command.
  - Disconnect and then reconnect the switch power cord. After the switch performs POST, the switch begins the autoboot process. The boot loader prompts the user for a break key character during the boot-up sequence, as shown in this example:

\*\*\*\*\* The system will autoboot in 15 seconds \*\*\*\*\*

Send a break key to prevent autobooting.

On a PC, use Ctrl-Break. On a SUN work station running UNIX, use Ctrl-C.

- Step 5 Use the set BAUD 115200 boot loader command to increase the baud rate of the switch console connection from 9600 bps to 115200 bps.
- **Step 6** Change the baud rate on the HyperTerminal to 115200 bps.
- Step 7 On the switch, start the file transfer by using the Xmodem Protocol.

switch: copy xmodem: flash:image\_filename.bin

- **Step 8** After the Xmodem request appears, use the appropriate command on the terminal-emulation software to start the transfer and to copy the software image into flash memory.
- Step 9 Boot the newly downloaded Cisco IOS image.
  switch:boot flash:image\_filename.bin
- **Step 10** Use the **archive download-sw** privileged EXEC command to download the software image to the switch.
- Step 11 Use the **reload** privileged EXEC command to restart the switch and to verify that the new software image is operating properly.
- **Step 12** Delete the flash:*image\_filename.bin* file from the switch.

#### **Recovery Procedure at 9600 Baud Line Speed Using Express Setup**

This procedure uses the Xmodem Protocol at 9600 baud line speed and the Express Setup button to recover from a corrupt or wrong image file. There are many software packages that support the Xmodem Protocol, and this procedure is largely dependent on the emulation software that you are using.

This recovery procedure requires that you have physical access to the switch.

**Step 1** From your PC, download the software image tar file (*image\_filename.tar*) from Cisco.com.

The Cisco IOS image is stored as a bin file in a directory in the tar file. For information about locating the software image files on Cisco.com, see the release notes.

- **Step 2** Extract the bin file from the tar file.
  - If you are using Windows, use a zip program that can read a tar file. Use the zip program to navigate to and extract the bin file.
  - If you are using UNIX, follow these steps:
    - 1. Display the contents of the tar file by using the **tar -tvf** <*image\_filename.tar>* UNIX command.

```
unix-1% tar -tvf image_filename.tar
```

2. Locate the bin file, and extract it by using the **tar -xvf** <*image\_filename.tar*> <*image\_filename.bin*> UNIX command.

```
unix-1% tar -xvf image_filename.tar image_filename.bin
x ies-lanbase-mz.122-53.SX/ies-ipservices-mz.122-53.SX.bin, 2928176 bytes, 5720
tape blocks
```

3. Verify that the bin file was extracted by using the ls -l <*image\_filename.bin>* UNIX command.

```
unix-1% 1s -1 image_filename.bin
-rwxr-xr-x 1 bschuett eng 6365325 May 19 13:03
ies-lanbase-mz.122-53.SX/ies-ipservices-mz.122-53.SX.bin
```

- Step 3 Connect your PC with terminal-emulation software supporting the Xmodem Protocol to the switch console port.
- **Step 4** Set the line speed on the emulation software to 9600 baud.
- **Step 5** Unplug the switch power cord.
- **Step 6** Press the **Express Setup** button and at the same time, reconnect the power cord to the switch.

You can release the **Express Setup** button a second or two after the LED above port 1 goes off. Several lines of information about the software appear along with instructions:

The system has been interrupted prior to initializing the flash file system. The following commands will initialize the flash file system, and finish loading the operating system software#

flash\_init load\_helper boot

**Step 7** Initialize the flash file system:

switch: flash\_init

- **Step 8** If you had set the console port speed to anything other than 9600, it has been reset to that particular speed. Change the emulation software line speed to match that of the switch console port.
- **Step 9** Load any helper files:

switch: load\_helper

**Step 10** Start the file transfer by using the Xmodem Protocol.

```
switch: copy xmodem: flash:image_filename.bin
```

- Step 11 After the Xmodem request appears, use the appropriate command on the terminal-emulation software to start the transfer and to copy the software image into flash memory.
- Step 12Boot the newly downloaded Cisco IOS image.

switch:boot flash:image\_filename.bin

- Step 13 Use the **archive download-sw** privileged EXEC command to download the software image to the switch.
- Step 14 Use the **reload** privileged EXEC command to restart the switch and to verify that the new software image is operating properly.
- Step 15 Delete the flash: *image\_filename.bin* file from the switch.

## **Recovering from a Lost or Forgotten Password**

If you lose or forget your password, you can delete the switch password and set a new one.

Before you begin, make sure that:

- You have physical access to the switch.
- At least one switch port is enabled and is not connected to a device.

To delete the switch password and set a new one, follow these steps:

| Step 1 | Press the <b>Express Setup</b> button until the SETUP LED blinks green and the LED of an available downlink port blinks green.                                                                                                    |  |  |  |  |
|--------|----------------------------------------------------------------------------------------------------|--|--|--|--|
|        | If no switch downlink port is available for your PC or laptop connection, disconnect a device from one of the other downlink ports. Press the <b>Express Setup</b> button again until the SETUP LED and the port LED blink green.                           |  |  |  |  |
| Step 2 | Connect your PC or laptop to the port with the blinking green LED.                                                                                                    |  |  |  |  |
|        | The SETUP LED and the switch downlink port LED stop blinking and stay solid green.                                                                                                    |  |  |  |  |
| Step 3 | Press and hold the <b>Express Setup</b> button. Notice that the SETUP LED starts blinking green again.<br>Continue holding the button until the SETUP LED turns solid green (approximately 5 seconds). Release the <b>Express Setup</b> button immediately. |  |  |  |  |
|        | This procedure deletes the password without affecting any other configuration settings. You can now access the switch without a password through the console port or by using the device manager.                                                           |  |  |  |  |
| Stop 1 | Enter a new password through the device manager by using the Everage Setup window or through the                                                                                                    |  |  |  |  |

**Step 4** Enter a new password through the device manager by using the Express Setup window or through the command line interface by using the **enable secret** global configuration command.

## **Preventing Autonegotiation Mismatches**

The IEEE 802.3ab autonegotiation protocol manages the switch settings for speed (10, 100, and 1000 Mbps, excluding SFP module ports) and duplex (half or full). There are situations when this protocol can incorrectly align these settings, reducing performance. A mismatch occurs under these circumstances:

- A manually set speed or duplex parameter is different from the manually set speed or duplex parameter on the connected port.
- A port is set to autonegotiate, and the connected port is set to full duplex with no autonegotiation.

To maximize switch performance and ensure a link, follow one of these guidelines when changing the settings for duplex and speed:

- Let both ports autonegotiate both speed and duplex.
- Manually set the speed and duplex parameters for the ports on both ends of the connection.

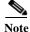

If a remote device does not autonegotiate, configure the duplex settings on the two ports to match. The speed parameter can adjust itself even if the connected port does not autonegotiate.

## **Troubleshooting Power over Ethernet Switch Ports**

These sections describe how to troubleshoot Power over Ethernet (PoE) ports.

## **Disabled Port Caused by Power Loss**

If a powered device (such as a Cisco IP Phone 7910) that is connected to a PoE switch port and is powered by an AC power source loses power from the AC power source, the device might enter an error-disabled state. To recover from an error-disabled state, enter the **shutdown** interface configuration command, and then enter the **no shutdown** interface command. You can also configure automatic recovery on the switch to recover from the error-disabled state. The **errdisable recovery cause loopback** and the **errdisable recovery interval** *seconds* global configuration commands automatically take the interface out of the error-disabled state after the specified period of time.

Use these commands, described in the command reference for this release, to monitor the PoE port status:

- show controllers power inline privileged EXEC command
- show power inline privileged EXEC command
- debug ilpower privileged EXEC command

### **Disabled Port Caused by False Link Up**

If a Cisco powered device is connected to a port and you configure the port by using the **power inline never** interface configuration command, a false link up can occur, placing the port into an error-disabled state. To take the port out of the error-disabled state, enter the **shutdown** and the **no shutdown** interface configuration commands.

Do not connect a Cisco powered device to a port that has been configured with the **power inline never** command.

# **SFP Module Security and Identification**

Cisco small form-factor pluggable (SFP) modules have a serial EEPROM that contains the module serial number, the vendor name and ID, a unique security code, and cyclic redundancy check (CRC). When an SFP module is inserted in the switch, the switch software reads the EEPROM to verify the serial number, vendor name and vendor ID, and recompute the security code and CRC. If the serial number, the vendor name or vendor ID, the security code, or CRC is invalid, the software generates a security error message and places the interface in an error-disabled state.

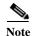

The security error message references the GBIC\_SECURITY facility. The switch supports SFP modules and does not support GBIC modules. Although the error message text refers to GBIC interfaces and modules, the security messages actually refer to the SFP modules and module interfaces. For more information about error messages, see the system message guide *f* or this release.

If you are using a non-Cisco SFP module, remove the SFP module from the switch, and replace it with a Cisco module. After inserting a Cisco SFP module, use the **errdisable recovery cause gbic-invalid** global configuration command to verify the port status, and enter a time interval for recovering from the error-disabled state. After the elapsed interval, the switch brings the interface out of the error-disabled state and retries the operation. For more information about the **errdisable recovery** command, see the command reference for this release.

If the module is identified as a Cisco SFP module, but the system is unable to read vendor-data information to verify its accuracy, an SFP module error message is generated. In this case, you should remove and re-insert the SFP module. If it continues to fail, the SFP module might be defective.

## **Monitoring SFP Module Status**

You can check the physical or operational status of an SFP module by using the **show interfaces transceiver** privileged EXEC command. This command shows the operational status, such as the temperature and the current for an SFP module on a specific interface and the alarm status. You can also use the command to check the speed and the duplex settings on an SFP module. For more information, see the **show interfaces transceiver** command in the command reference for this release.

## **Monitoring Temperature and Power Supplies**

The Cisco CGS 2520 switch monitors the temperature conditions to determine the health of the power supplies. The temperature value is the temperature in the switch (not the external temperature). Enter the **show env temperature** or **show env all** privileged EXEC command to see if the temperature is okay or faulty.

This is an example of the output from the show env temperature command:

```
Switch# show env temperature
TEMPERATURE is OK
POWER SUPPLY 1A TEMPERATURE is Failure-Thermal
POWER SUPPLY 1B TEMPERATURE is OK
```

This is an example of output from the show env all command:

```
Switch# show env all
TEMPERATURE is OK
Temperature Value: 39 Degree Celsius
POWER SUPPLY 1A TEMPERATURE is Failure-Thermal POWER SUPPLY 1B TEMPERATURE is OK POWER
SUPPLY 1A Temperature Value: 97 Degree Celsius POWER SUPPLY 1A Critical Temperature
Thresh: 110 Degree Celsius POWER SUPPLY 1A Over Temperature Thresh: 95 Degree Celsius
POWER SUPPLY 1B Temperature Value: 45 Degree Celsius POWER SUPPLY 1B Critical Temperature
Thresh: 110 Degree Celsius POWER SUPPLY 1B Over Temperature Thresh: 95 Degree Celsius
```

| SW   | PID          |    |     | Serial#     | Status          | Sys Pwr | PoE Pwr | Watts |
|------|--------------|----|-----|-------------|-----------------|---------|---------|-------|
|      |              |    |     |             |                 |         |         |       |
| 1A   | PWR-150-HV   |    |     | DTM1348000B | Failure-Thermal | Good    | Good    | 75/65 |
| 1B   | PWR-150-HV   |    |     | DTM1348000C | OK              | Good    | Good    | 75/65 |
|      |              |    |     |             |                 |         |         |       |
| ALAF | RM CONTACT 1 | is | not | asserted    |                 |         |         |       |
| ALAF | RM CONTACT 2 | is | not | asserted    |                 |         |         |       |
| ALAF | RM CONTACT 3 | is | not | asserted    |                 |         |         |       |
| ALAF | RM CONTACT 4 | is | not | asserted    |                 |         |         |       |
|      |              |    |     |             |                 |         |         |       |

For more information, see the command reference for this release.

The power supply temperature is monitored every 30 seconds. There are two temperature thresholds for power supplies:

- Warning threshold: 95 degree Celsius
- Critical threshold: 110 degree Celsius

L

If the critical threshold is surpassed, a syslog message is displayed every 30 seconds. When the warning threshold is crossed, a syslog message is displayed first, and if the condition persists, the syslog message is displayed every 2 minutes. If the power supply temperature reaches below the warning threshold, a syslog message is also displayed.

These are examples of syslog message that could be displayed:

```
Mar 1 00:04:50.203: %HARDWARE-5-PSU_THERMAL_NORMAL: Power Supply 1A Temperature is
within the acceptable limit
Mar 1 00:04:53.207: %HARDWARE-2-PSU_THERMAL_WARNING: Power Supply 1B temperature has
reached warning threshold
Mar 1 00:04:56.210: %HARDWARE-5-PSU_THERMAL_NORMAL: Power Supply 1B Temperature is
within the acceptable limit
Mar 1 00:04:56.210: %HARDWARE-5-PSU_THERMAL_CRITICAL: Power Supply 1B temperature has
reached critical threshold
```

You can use the CISCO-ENVMON-MIB and IDENTITY-MIB to receive traps that display information about temperatures, temperature thresholds, temperature sensors, and other related information. You must configure SNMP on the switch to access CISCO-ENVMON-MIB and IDENTITY-MIB objects. For more information, see Chapter 32, "Configuring SNMP."

# **Using Ping**

- Understanding Ping, page 8
- Using Ping, page 8

#### **Understanding Ping**

The Cisco CGS 2520 switch supports IP ping, which you can use to test connectivity to remote hosts. Ping sends an echo request packet to an address and waits for a reply.

The Cisco CGS 2520 switch also provides the Control Plane Security feature, which by default drops ping response packets received on user network interfaces (UNIs) or enhanced network interfaces (ENIs). However, methods are available to ping successfully from the switch to a host connected to a UNI or ENI.

Control Plane Security does not drop ping response packets to or from network node interfaces (NNIs), and no special configuration is required to enable pings to or from hosts connected to NNIs.

### **Using Ping**

Beginning in privileged EXEC mode, use the **ping** command to ping another device on the network from the switch:

| Command               | Purpose                                                             |                                                                                                    |  |
|-----------------------|---------------------------------------------------------------------|----------------------------------------------------------------------------------------------------|--|
| ping [host   address] | Ping a remote host by supplying the hostname or IP network address. |                                                                                                    |  |
|                       | Note                                                                | Though other protocol keywords are available with the <b>ping</b> command, they are not supported in this release. |  |

48-8

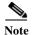

Ping is not supported on a UNI or ENI configured as an IEEE 802.1Q tunnel port.

Ping is supported on NNIs on all software images.

It is important to note that the software images available for the switch provide different options for pinging a host connected to a UNI or ENI:

- CGS 2520 LAN base
- CGS 2520 IP services

The next sections apply to both access ports and trunk ports.

#### **All Software Versions**

For all software images for the Cisco CGS 2520 switch, you can use a Layer 3 service policy to enable pings from the switch to a host connected to a UNI or ENI.

Note

For a switch running the IP services image, IP routing is not enabled by default and does not have to be enabled to use a Layer 3 service policy.

This example is one possible configuration:

```
switch# configure terminal
switch(config)# access list 101 permit ip any any
switch(config) # class-map match-any ping-class
switch(config-cmap)# match access-group 101
switch(config-cmap)# exit
switch(config) # policy-map ping-policy
switch(config-pmap) # class ping-class
switch(config-pmap-c)# police 1000000
switch(config-pmap-c)# exit
switch(config-pmap)# exit
switch(config)# int fa0/1
switch(config-if)# service-policy input ping-policy
switch(config-if) # switchport access vlan 2
switch(config-if)# no shut
switch(config-if)# exit
switch(config) # int vlan 2
switch(config-if) # ip address 192.168.1.1 255.255.255.0
switch(config-if)# end
switch# ping 192.168.1.2
```

#### **IP Services Image**

When your switch is running the IP services image, you can use any of these methods:

- Apply a Layer 3 service policy to a UNI or ENI.
- Enable IP routing globally and ping from a switch virtual interface (SVI).
- Enable IP routing and ping from a routed port.

For a sample configuration of how to add a Layer 3 service policy to a UNI or ENI, see the "All Software Versions" section.

For examples using IP routing and pinging from an SVI or a routed port, see the next sections.

Г

#### **IP Routing and SVI**

IP routing is only supported when the switch is running the IP services image.

You can use this configuration to enable IP routing and enable pings from an SVI to a host connected to a UNI or ENI.

```
Switch# configure terminal
Switch(config)# ip routing
Switch(config)# int fa0/1
Switch(config-if)# switchport access vlan 2
Switch(config-if)# no shutdown
Switch(config-if)# int vlan 2
Switch(config-if)# ip address 192.168.1.1 255.255.255.0
Switch(config-if)# end
Switch(config-if)# end
```

With this configuration, a host with an IP address of 192.168.1.2 can be pinged from the switch.

#### **IP Routing and Routed Port**

You can use this configuration to enable IP routing, change a switchport to a routed port, and permit pings from the switch to a connected host:

```
switch# configure terminal
switch(config)# int fa0/1
switch(config-if)# no switchport
switch(config-if)# ip address 192.168.1.1 255.255.255.0
switch(config-if)# no shutdown
switch(config-if)# exit
switch(config)# ip routing
switch(config)# end
switch(config)# end
switch# ping 192.168.1.2
```

#### **Ping Responses**

This response is typical of a successful ping to a host:

```
Switch# ping 72.20.52.3
Type escape sequence to abort.
Sending 5, 100-byte ICMP Echoes to 172.20.52.3, timeout is 2 seconds:
!!!!!
Success rate is 100 percent (5/5), round-trip min/avg/max = 1/2/4 ms
Switch#
```

An unsuccessful ping results in this message:

```
Switch# ping 72.20.52.3
Type escape sequence to abort.
Sending 5, 100-byte ICMP Echoes to 172.20.52.3, timeout is 2 seconds:
. . . .
```

Success rate is 0 percent (0/5)

#### **Summary**

Keep these guidelines in mind while pinging:

- IP routing is available only with the IP services image and is disabled by default.
- To ping a host in a different IP subnetwork from the switch, you must have IP routing configured to route between the subnets, and a static route to the destination might also be appropriate. If you need to enable or configure IP routing, see Chapter 38, "Configuring IP Unicast Routing."
- All software versions can use a Layer 3 service policy to permit pings to and from a host connected to a UNI or ENI. For more information about policy maps, see the "Input and Output Policies" section on page 36-4.

If your switch is running the IP services image, use one of these methods to ping a host connected to a UNI or ENI:

- Use a Layer 3 service policy to permit pings to and from a host connected to a UNI or ENI.
- Enable global IP routing and configure a port as a routed port by using the **no switchport** interface configuration command.
- Enable global IP routing, create an SVI, and assign an IP address to it. For more information about SVIs, see the "Switch Virtual Interfaces" section on page 12-5.

To end a ping session, simultaneously press and release the Ctrl, Shift, and 6 keys, and then press the X key.

## **Using Layer 2 Traceroute**

- Understanding Layer 2 Traceroute, page 11
- Layer 2 Traceroute Usage Guidelines, page 12
- Displaying the Physical Path, page 13

#### **Understanding Layer 2 Traceroute**

The Layer 2 traceroute feature allows the switch to identify the physical path that a packet takes from a source device to a destination device. Layer 2 traceroute supports only unicast source and destination MAC addresses. It finds the path by using the MAC address tables of the switches in the path. When the switch detects a device in the path that does not support Layer 2 traceroute, the switch continues to send Layer 2 trace queries and lets them time out.

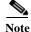

Layer 2 traceroute is available only on NNIs.

The switch can only identify the path from the source device to the destination device. It cannot identify the path that a packet takes from source host to the source device or from the destination device to the destination host.

### Layer 2 Traceroute Usage Guidelines

• Cisco Discovery Protocol (CDP) must be enabled on all the devices in the network. For Layer 2 traceroute to function properly, do not disable CDP.

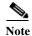

CDP is enabled by default on NNIs. You can enable CDP on ENIs, but UNIs do not support CDP.

For a list of switches that support Layer 2 traceroute, see the "Layer 2 Traceroute Usage Guidelines" section on page 12. If any devices in the physical path are transparent to CDP, the switch cannot identify the path through these devices. For more information about enabling CDP, see Chapter 27, "Configuring CDP."

- A switch is reachable from another switch when you can test connectivity by using the **ping** privileged EXEC command. All switches in the physical path must be reachable from each other.
- The maximum number of hops identified in the path is ten.
- You can enter the **traceroute mac** or the **traceroute mac ip** privileged EXEC command on a switch that is not in the physical path from the source device to the destination device. All switches in the path must be reachable from this switch.
- The **traceroute mac** command output shows the Layer 2 path only when the specified source and destination MAC addresses belong to the same VLAN. If you specify source and destination MAC addresses that belong to different VLANs, the Layer 2 path is not identified, and an error message appears.
- If you specify a multicast source or destination MAC address, the path is not identified, and an error message appears.
- If the source or destination MAC address belongs to multiple VLANs, you must specify the VLAN to which both the source and destination MAC addresses belong. If the VLAN is not specified, the path is not identified, and an error message appears.
- The **traceroute mac ip** command output shows the Layer 2 path when the specified source and destination IP addresses belong to the same subnet. When you specify the IP addresses, the switch uses the Address Resolution Protocol (ARP) to associate the IP addresses with the corresponding MAC addresses and the VLAN IDs.
  - If an ARP entry exists for the specified IP address, the switch uses the associated MAC address and identifies the physical path.
  - If an ARP entry does not exist, the switch sends an ARP query and tries to resolve the IP address. If the IP address is not resolved, the path is not identified, and an error message appears.
- When multiple devices are attached to one port through hubs (for example, multiple CDP neighbors are detected on a port), the Layer 2 traceroute feature is not supported. When more than one CDP neighbor is detected on a port, the Layer 2 path is not identified, and an error message appears.
- This feature is not supported in Token Ring VLANs.

#### **Displaying the Physical Path**

You can display the physical path that a packet takes from a source device to a destination device by using one of these privileged EXEC commands:

- tracetroute mac [interface interface-id] {source-mac-address} [interface interface-id] {destination-mac-address} [vlan vlan-id] [detail]
- tracetroute mac ip {source-ip-address | source-hostname}{destination-ip-address | destination-hostname} [detail]

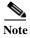

Layer 2 traceroute is available only on NNIs.

For more information, see the command reference for this release.

# **Using IP Traceroute**

- Understanding IP Traceroute, page 13
- Executing IP Traceroute, page 14

#### **Understanding IP Traceroute**

You can use IP traceroute to identify the path that packets take through the network on a hop-by-hop basis. The command output displays all network layer (Layer 3) devices, such as routers, that the traffic passes through on the way to the destination.

Your switches can participate as the source or destination of the **traceroute** privileged EXEC command and might or might not appear as a hop in the **traceroute** command output. If the switch is the destination of the traceroute, it is displayed as the final destination in the output. Intermediate switches do not show up in the output if they are only bridging the packet from one port to another within the same VLAN. However, if the intermediate switch is a multilayer switch that is routing a particular packet, this switch shows up as a hop in the output.

The **traceroute** privileged EXEC command uses the Time To Live (TTL) field in the IP header to cause routers and servers to generate specific return messages. Traceroute starts by sending a User Datagram Protocol (UDP) datagram to the destination host with the TTL field set to 1. If a router finds a TTL value of 1 or 0, it drops the datagram and sends an Internet Control Message Protocol (ICMP) time-to-live-exceeded message to the sender. Traceroute finds the address of the first hop by examining the source address field of this message.

To identify the next hop, traceroute sends a UDP packet with a TTL value of 2. The first router decrements the TTL field by 1 and sends the datagram to the next router. The second router sees a TTL value of 1, discards the datagram, and returns the time-to-live-exceeded message to the source. This process continues until the TTL is incremented to a value large enough for the datagram to reach the destination host (or until the maximum TTL is reached).

To learn when a datagram reaches its destination, traceroute sets the UDP destination port number in the datagram to a very large value that the destination host is unlikely to be using. When a host receives a datagram destined to itself containing a destination port number that is unused locally, it sends an ICMP *port-unreachable* error to the source. Because all errors except port-unreachable errors come from intermediate hops, the receipt of a port-unreachable error means that this message was sent by the destination port.

L

#### **Executing IP Traceroute**

Beginning in privileged EXEC mode, follow this step to trace that the path packets take through the network:

| Command            | Purpose                                               |
|--------------------|-------------------------------------------------------|
| traceroute ip host | Trace the path that packets take through the network. |

```
Note
```

Though other protocol keywords are available with the **traceroute** privileged EXEC command, they are not supported in this release.

This example shows how to perform a traceroute to an IP host:

```
Switch# traceroute ip 171.9.15.10

Type escape sequence to abort.

Tracing the route to 171.69.115.10

1 172.2.52.1 0 msec 0 msec 4 msec

2 172.2.1.203 12 msec 8 msec 0 msec

3 171.9.16.6 4 msec 0 msec 0 msec

4 171.9.4.5 0 msec 4 msec 0 msec

5 171.9.121.34 0 msec 4 msec 4 msec

6 171.9.15.9 120 msec 132 msec 128 msec

7 171.9.15.10 132 msec 128 msec 128 msec

Switch#
```

The display shows the hop count, IP address of the router, and the round-trip time in milliseconds for each of the three probes that are sent.

| Character | Description                                                                                       |
|-----------|---------------------------------------------------------------------------------------------------|
| *         | The probe timed out.                                                                              |
| ?         | Unknown packet type.                                                                              |
| A         | Administratively unreachable. Usually, this output means that an access list is blocking traffic. |
| Н         | Host unreachable.                                                                                 |
| N         | Network unreachable.                                                                              |
| Р         | Protocol unreachable.                                                                             |
| Q         | Source quench.                                                                                    |
| U         | Port unreachable.                                                                                 |

 Table 48-1
 Traceroute Output Display Characters

To end a trace in progress, enter the escape sequence (Ctrl- $^X$  by default). Simultaneously press and release the Ctrl, Shift, and 6 keys, and then press the X key.

# **Using TDR**

- Understanding TDR, page 15
- Running TDR and Displaying the Results, page 15

### **Understanding TDR**

You can use the Time Domain Reflector (TDR) feature to diagnose and resolve cabling problems. When running TDR, a local device sends a signal through a cable and compares the reflected signal to the initial signal.

On the Cisco CGS 2520 switch, TDR is supported only on the copper Ethernet 10/100 ports or on dual-purpose ports configured as 10/100/100 ports by using the RJ-45 connector.

TDR can detect these cabling problems:

- Open, broken, or cut twisted-pair wires—The wires are not connected to the wires from the remote device.
- Shorted twisted-pair wires—The wires are touching each other or the wires from the remote device. For example, a shorted twisted pair can occur if one wire of the twisted pair is soldered to the other wire.

If one of the twisted-pair wires is open, TDR can find the length at which the wire is open.

Use TDR to diagnose and resolve cabling problems in these situations:

- Replacing a switch
- Setting up a wiring closet
- Troubleshooting a connection between two devices when a link cannot be established or when it is not operating properly

### **Running TDR and Displaying the Results**

To run TDR, enter the test cable-diagnostics tdr interface interface-id privileged EXEC command:

To display the results, enter the **show cable-diagnostics tdr interface** *interface-id* privileged EXEC command. For a description of the fields in the display, see the command reference for this release.

Note

TDR is supported only on the copper Ethernet 10/100 ports or on dual-purpose ports configured as 10/100/100 ports by using the RJ-45 connector.

# **Using Debug Commands**

- Enabling Debugging on a Specific Feature, page 16
- Enabling All-System Diagnostics, page 16
- Redirecting Debug and Error Message Output, page 17

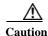

Because debugging output is assigned high priority in the CPU process, it can render the system unusable. For this reason, use **debug** commands only to troubleshoot specific problems or during troubleshooting sessions with Cisco technical support staff. It is best to use **debug** commands during periods of lower network traffic and fewer users. Debugging during these periods decreases the likelihood that increased **debug** command processing overhead will affect system use.

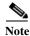

For complete syntax and usage information for specific **debug** commands, see the command reference for this release.

#### **Enabling Debugging on a Specific Feature**

All **debug** commands are entered in privileged EXEC mode, and most **debug** commands take no arguments. For example, beginning in privileged EXEC mode, enter this command to enable the debugging for Switched Port Analyzer (SPAN):

Switch# debug span-session

The switch continues to generate output until you enter the no form of the command.

If you enable a debug command and no output appears, consider these possibilities:

- The switch might not be properly configured to generate the type of traffic that you want to monitor. Use the **show running-config** command to check its configuration.
- Even if the switch is properly configured, it might not generate the type of traffic that you want to monitor during the particular period that debugging is enabled. Depending on the feature you are debugging, you can use commands such as the TCP/IP **ping** command to generate network traffic.

To disable debugging of SPAN, enter this command in privileged EXEC mode:

Switch# no debug span-session

Alternately, in privileged EXEC mode, you can enter the **undebug** form of the command:

Switch# undebug span-session

To display the state of each debugging option, enter this command in privileged EXEC mode: Switch# show debugging

#### **Enabling All-System Diagnostics**

Beginning in privileged EXEC mode, enter this command to enable all-system diagnostics:

Switch# **debug all** 

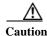

Because debugging output takes priority over other network traffic, and because the **debug all** privileged EXEC command generates more output than any other **debug** command, it can severely diminish switch performance or even render it unusable. In virtually all cases, it is best to use more specific **debug** commands.

The **no debug all** privileged EXEC command disables all diagnostic output. Using the **no debug all** command is a convenient way to ensure that you have not accidentally left any **debug** commands enabled.

#### **Redirecting Debug and Error Message Output**

By default, the network server sends the output from **debug** commands and system error messages to the console. If you use this default, you can use a virtual terminal connection to monitor debug output instead of connecting to the console port.

Possible destinations include the console, virtual terminals, internal buffer, and UNIX hosts running a syslog server. The syslog format is compatible with 4.3 Berkeley Standard Distribution (BSD) UNIX and its derivatives.

Note

Be aware that the debugging destination you use affects system overhead. Logging messages to the console produces very high overhead, whereas logging messages to a virtual terminal produces less overhead. Logging messages to a syslog server produces even less, and logging to an internal buffer produces the least overhead of any method.

For more information about system message logging, see Chapter 31, "Configuring System Message Logging."

## Using the show platform forward Command

\_\_\_\_\_

The output from the **show platform forward** privileged EXEC command provides some useful information about the forwarding results if a packet entering an interface is sent through the system. Depending upon the parameters entered about the packet, the output provides lookup table results and port maps used to calculate forwarding destinations, bitmaps, and egress information.

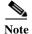

For more syntax and usage information for the **show platform forward** command, see the switch command reference for this release.

Most of the information in the output from the command is useful mainly for technical support personnel, who have access to detailed information about the switch ASICs. However, packet forwarding information can also be helpful in troubleshooting.

This is an example of the output from the **show platform forward** command on Gigabit Ethernet port 1 in VLAN 5 when the packet entering that port is addressed to unknown MAC addresses. The packet should be flooded to all other ports in VLAN 5.

```
Switch# show platform forward gigabitethernet0/1 vlan 5 1.1.1 2.2.2 ip 13.1.1.1 13.2.2.2
udp 10 20
Global Port Number:24, Asic Number:5
Src Real Vlan Id:5, Mapped Vlan Id:5
Ingress:
Lookup Key-Used Index-Hit A-Data
InptACL 40_0D02020_0D01010-00_40000014_000A0000 01FFA 03000000
L2Local 80_00050002_00020002-00_00000000 00C71 0000002B
Station Descriptor:02340000, DestIndex:0239, RewriteIndex:F005
```

```
Cisco CGS 2520 Software Configuration Guide
```

L

```
Egress:Asic 2, switch 1
Output Packets:
_____
Packet 1
Lookup
                   Key-Used
                                        Index-Hit A-Data
OutptACL 50_0D020202_0D010101-00_40000014_000A0000 01FFE 03000000
Port
        Vlan
               SrcMac
                            DstMac
                                    Cos Dscpv
      0005 0001.0001.0001 0002.0002.0002
Gi0/1
_____
Packet 2
                   Key-Used
                                        Index-Hit A-Data
Lookup
OutptACL 50_0D020202_0D010101-00_40000014_000A0000 01FFE 03000000
       Vlan
                                    Cos Dscpv
Port
               SrcMac
                            DstMac
     0005 0001.0001.0001 0002.0002.0002
Gi0/2
_____
<output truncated>
_____
Packet 10
Lookup
                    Key-Used
                                         Index-Hit A-Data
OutptACL 50_0D020202_0D010101-00_40000014_000A0000 01FFE 03000000
Packet dropped due to failed DEJA_VU Check on Gi0/2
```

This is an example of the output when the packet coming in on Gigabit Ethernet port 1 in VLAN 5 is sent to an address already learned on the VLAN on another port. It should be forwarded from the port on which the address was learned.

```
Switch# show platform forward gigabitethernet0/1 vlan 5 1.1.1 0009.43a8.0145 ip 13.1.1.1
13.2.2.2 udp 10 20
Global Port Number:24, Asic Number:5
Src Real Vlan Id:5, Mapped Vlan Id:5
Ingress:
                                                   Index-Hit A-Data
                         Key-Used
Lookup
InptACL 40_0D020202_0D010101-00_40000014_000A0000 01FFA 03000000
L2Local 80_00050009_43A80145-00_00000000_00000000 00086 02010197
Station Descriptor: F0050003, DestIndex: F005, RewriteIndex: 0003
Egress:Asic 3, switch 1
Output Packets:
         _____
Packet 1
Lookup
                         Key-Used
                                                    Index-Hit A-Data
                                                    01FFE 0300000
OutptACL 50_0D020202_0D010101-00_40000014_000A0000
                    SrcMac
Port
          Vlan
                                   DstMac
                                             Cos Dscpv
Gi0/2
        0005 0001.0001.0001 0009.43A8.0145
```

This is an example of the output when the packet coming in on Gigabit Ethernet port 1 in VLAN 5 has a destination MAC address set to the router MAC address in VLAN 5 and the destination IP address unknown. Because there is no default route set, the packet should be dropped.

Switch# show platform forward gigabitethernet0/1 vlan 5 1.1.1 03.e319.ee44 ip 13.1.1.1 13.2.2.2 udp 10 20 Global Port Number:24, Asic Number:5 Src Real Vlan Id:5, Mapped Vlan Id:5

```
      Ingress:

      Lookup
      Key-Used
      Index-Hit
      A-Data

      InptACL
      40_0D02020_0D010101-00_41000014_000A0000
      01FFA
      03000000

      L3Local
      00_0000000_0000000-90_00001400_0D020202
      010F0
      01880290

      L3Scndr
      12_0D02020_0D010101-00_40000014_000A0000
      034E0
      000C001D_0000000

      Lookup
      Used:Secondary
      Station
      Descriptor:02260000, DestIndex:0226, RewriteIndex:0000
```

This is an example of the output when the packet coming in on Gigabit Ethernet port 1 in VLAN 5 has a destination MAC address set to the router MAC address in VLAN 5 and the destination IP address set to an IP address that is in the IP routing table. It should be forwarded as specified in the routing table.

```
Switch# show platform forward gigabitethernet0/1 vlan 5 1.1.1 03.e319.ee44 ip 110.1.5.5
16.1.10.5
Global Port Number:24, Asic Number:5
Src Real Vlan Id:5, Mapped Vlan Id:5
Ingress:
                                                   Index-Hit A-Data
Lookup
                        Kev-Used
InptACL 40_10010A05_0A010505-00_41000014_000A0000
                                                    01FFA 0300000
L3Local
        00_00000000_0000000-90_00001400_10010A05
                                                    010F0
                                                           01880290
                                                            30090001_00000000
L3Scndr 12_10010A05_0A010505-00_40000014_000A0000
                                                    01D28
Lookup Used:Secondarv
Station Descriptor: F0070007, DestIndex: F007, RewriteIndex: 0007
_____
Egress:Asic 3, switch 1
Output Packets:
Packet 1
                        Key-Used
                                                   Index-Hit A-Data
Lookup
OutptACL 50 10010A05 0A010505-00 40000014 000A0000
                                                   01FFE 0300000
                                            Cos Dscpv
          Vlan
                    SrcMac
                                   DstMac
Port
Gi0/2
        0007 XXXX.XXXX.0246 0009.43A8.0147
```

## Using the crashinfo File

The crashinfo file saves information that helps Cisco technical support representatives to debug problems that caused the Cisco IOS image to fail (crash). The switch writes the crash information to the console at the time of the failure, and the file is created the next time you boot the Cisco IOS image after the failure (instead of while the system is failing).

The information in the file includes the Cisco IOS image name and version that failed, a list of the processor registers, and a stack trace. You can provide this information to the Cisco technical support representative by using the **show tech-support** privileged EXEC command.

All crashinfo files are kept in this directory on the flash file system:

flash:/crashinfo/crashinfo\_n where n is a sequence number.

Each new crashinfo file that is created uses a sequence number that is larger than any previously existing sequence number, so the file with the largest sequence number describes the most recent failure. Version numbers are used instead of a timestamp because the switches do not include a real-time clock. You cannot change the name of the file that the system will use when it creates the file. However, after the file is created, you can use the **rename** privileged EXEC command to rename it, but the contents of the renamed file will not be displayed by the **show tech-support** privileged EXEC command. You can delete crashinfo files by using the **delete** privileged EXEC command.

L

You can display the most recent crashinfo file (that is, the file with the highest sequence number at the end of its filename) by entering the **show tech-support** privileged EXEC command. You also can access the file by using any command that can copy or display files, such as the **more** or the **copy** privileged EXEC command.

# **Using On-Board Failure Logging**

You can use the on-board-failure logging (OBFL) feature to collect information about the switch. The information includes uptime, temperature, and voltage information and helps Cisco technical support representatives to troubleshoot switch problems.

This section has this information:

- Understanding OBFL, page 20
- Configuring OBFL, page 20
- Displaying OBFL Information, page 21

#### **Understanding OBFL**

By default, OBFL is enabled. It collects information about the switch and small form-factor pluggable (SFP) modules. The switch stores this information in the flash memory:

- · CLI commands—Record of the OBFL CLI commands that are entered on a switch
- Environmental data—Unique device identifier (UDI) information for a switch and for all the connected devices: the product identification (PID), the version identification (VID), and the serial number
- · Message-Record of the hardware-related system messages generated by a switch
- Temperature—Temperature of a switch
- Uptime data—Time when a switch starts, the reason the switch restarts, and the length of time the switch has been running since it last restarted
- Voltage—System voltages of a switch

You should manually set the system clock or configure it by using Network Time Protocol (NTP).

When the switch is running, you can retrieve the OBFL data by using the **show logging onboard** privileged EXEC commands. If the switch fails, contact your Cisco technical support representative to find out how to retrieve the data.

When an OBFL-enabled switch is restarted, there is a 10-minute delay before logging of new data begins.

#### **Configuring OBFL**

To enable OBFL, use the **hw-module module logging onboard** [message level *level*] global configuration command. Use the message level *level* parameter to specify the severity of the hardware-related messages that the switch generates and stores in the flash memory.

To copy the OBFL data to the local network or a specific file system, use the **copy logging onboard module 1** *destination* privileged EXEC command.

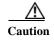

We recommend that you keep OBFL enabled and that you do not remove the data stored in the flash memory.

Beginning in privileged EXEC mode, follow these steps to enable and configure OBFL. Note that OBLF is enabled by default; you need to enable it only if it has been disabled.

|        | Command                                                         | Purpose                                                                                                    |
|--------|-----------------------------------------------------------------|----------------------------------------------------------------------------------------------------|
| Step 1 | configure terminal                                              | Enter global configuration mode.                                                                                                    |
| Step 2 | hw-module module [slot-number]                                  | Enable OBFL on the switch.                                                                                                    |
|        | logging onboard [message level]                                 | You can specify these optional parameters:                                                                                                    |
|        |                                                                 | • (Optional) <i>slot-number</i> —The slot number is always 1 and is not relevant for the CGS 2520.                                                                   |
|        |                                                                 | • (Optional) <b>message</b> <i>level</i> —Specify the severity level of messages to be generated and stored. The range is from 1 to 7, with 1 being the most severe. |
| Step 3 | end                                                             | Return to privileged EXEC mode.                                                                                                    |
| Step 4 | <b>copy logging onboard module</b><br>[slot-number] destination | (Optional) Copy the OBFL data to the local network or a specific file system.                                                                                        |
|        |                                                                 | • (Optional) <i>slot-number</i> —The slot number is always 1 and is not relevant for the CGS 2520.                                                                   |
|        |                                                                 | • <i>destination</i> —See the <b>copy logging onboard module</b> command for destination options.                                                                    |
| Step 5 | show logging onboard                                            | Verify your entries.                                                                                                    |
| Step 6 | copy running-config startup-config                              | (Optional) Save your entries in the configuration file.                                                                                                    |

To disable OBFL, use the **no hw-module module 1 logging onboard** [message *level*] global configuration command.

To clear all the OBFL data in the flash memory except for the uptime and CLI command information, use the **clear logging onboard** privileged EXEC command.

For more information about the commands in this section, see the command reference for this release.

### **Displaying OBFL Information**

To display the OBFL information, use one or more of the privileged EXEC commands in Table 48-2.

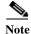

When an OBFL-enabled switch is restarted, there is a 10-minute delay before logging of new data begins.

These are examples of output from the show logging onboard commands:

Switch# show logging onboard clilog

\_\_\_\_\_ CLI LOGGING SUMMARY INFORMATION \_\_\_\_\_ COUNT COMMAND \_\_\_\_\_ 1 hw-module module logging onboard 1 hw-module module logging onboard message level 7 4 show logging onboard 1 show logging onboard message 1 show logging onboard summary \_\_\_\_\_ Switch# show logging onboard temp \_\_\_\_\_ TEMPERATURE SUMMARY INFORMATION \_\_\_\_\_ : 1 Number of sensors Sampling frequency : 5 minutes Maximum time of storage : 720 minutes \_\_\_\_\_ | ID | Maximum Temperature OC Sensor -----\_\_\_\_\_ 1 41 Svstem \_\_\_\_\_ Temp Sensor ID 0C 1 \_\_\_\_\_ No historical data to display ------Switch# show logging onboard uptime \_\_\_\_\_ UPTIME SUMMARY INFORMATION \_\_\_\_\_ First customer power on : 03/01/1993 00:06:06 Total uptime: 0 years20 weeksTotal downtime: 0 years0 weeksNumber of resets: 90 4 days 6 hours 20 minutes 0 years 0 weeks 0 days 0 hours 0 minutes Number of slot changes : 0 Current reset reason : 0x0 Current reset timestamp : 03/01/1993 00:05:43 Current slot : 1 : 0 years 0 weeks 2 days 6 hours 0 minutes Current uptime

| Reset    <br>Reason   Count                                        |                                                      |
|--------------------------------------------------------------------|------------------------------------------------------|
| No historical data to displa                                       |                                                      |
| Switch# show logging onboard                                       |                                                      |
| VOLTAGE SUMMARY INFORMATION                                        |                                                      |
| Number of sensors<br>Sampling frequency<br>Maximum time of storage | 6<br>1 minutes<br>720 minutes                        |
| Sensor                                                             | ID   Maximum Voltage                                 |
| 12.00V<br>1.25V<br>3.30V<br>2.50V<br>1.80V<br>1.50V                | $\begin{array}{cccccccccccccccccccccccccccccccccccc$ |
| Nominal Range                                                      | Sensor ID                                            |
| No historical data to displa                                       |                                                      |

For more information about using the commands in Table 48-2 and for examples of OBFL data, see the command reference for this release.

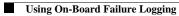